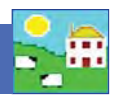

## **Weaning lambs in FarmWorks**

Recording a weaning weight is important if you are selecting replacement ewe lambs. Taking a weaning weight does not mean you must physically separate ewes and lambs but it is a good practice to weigh lambs between 6 and 12 weeks of age to compare the milking ability of the dams.

In FarmWorks on the computer, wean either by choosing the lambs first or by selecting the dams. Whichever is selected the other grid will display the relevant progeny / dam. Wean weights can also be recorded in this screen.

- 1. In FarmWorks go to *Animal Records > Weaning*
- 2. There are two choices for weaning *Wean by Progeny* or *Wean by Dam*. If *Wean by Progeny* is selected then all the lambs that are currently still on their mothers appear in the top grid. You can select individuals or use the usual filters - management group, breed, location. When a lamb is highlighted its dam shows on the bottom grid.
- 3. Click *OK*/*Save* and the lambs and ewes are both recorded as weaned.
- 4. If **Wean by Dam** is selected then all the ewes currently nursing lambs appear in the bottom grid. Select individuals or use the usual filters. When a dam is highlighted all her lambs will appear in the top grid. You can de-select a lamb that you don't want to wean by holding the Ctrl key and clicking beside its number on the grid.
- 5. If you want to manually enter weaning weights for each lamb you can select up to eight lambs at a time and weight boxes will appear at the bottom of the screen.
- 6. If you **Select All** then just one box will appear at the bottom and you can enter one average weight for the entire group.

*Note: To get a Weaning Report you must record the sheep as weaned. Use the actual Weaning Weight screen on the stock recorder to collect weaning weights. For 50-day weights use Weigh Only or the 8-week Weight funcƟ on.*

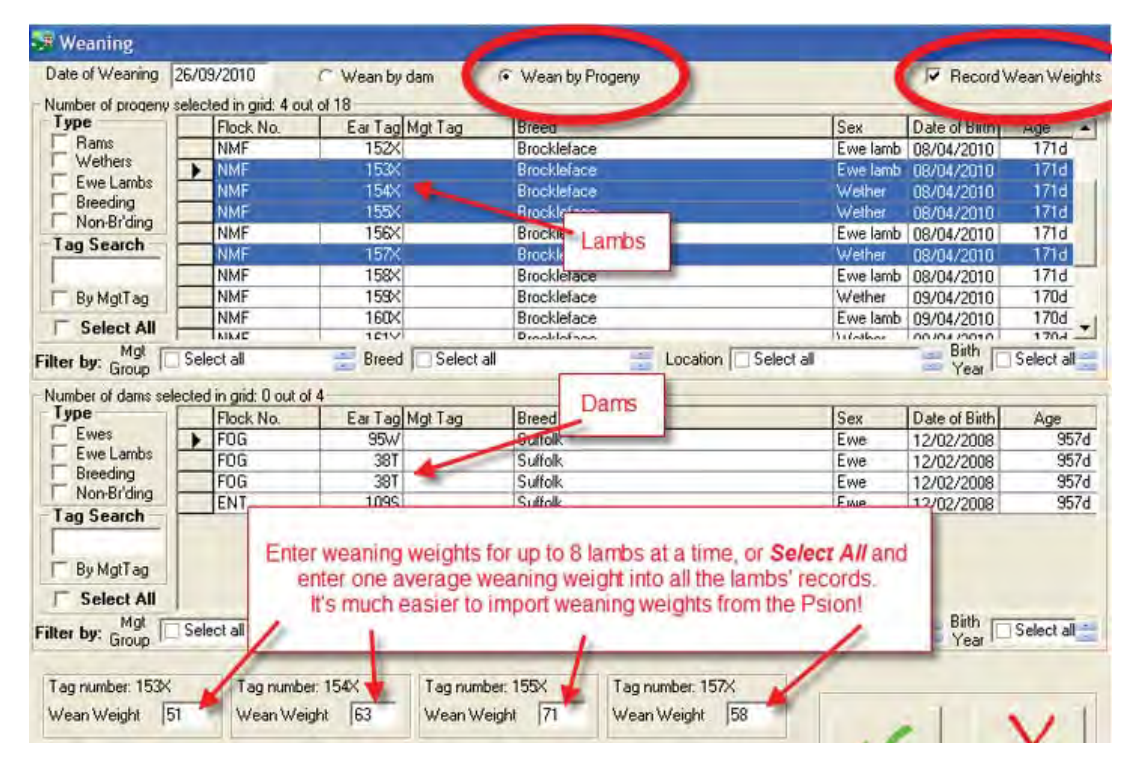

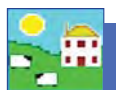

## **Weaning lambs on the Psion stock recorder**

On the Psion stock recorder, using the Weaning Weight function will result in the lambs and dams being recorded as weaned when you do a data transfer.

*Note: To get a Weaning Report you must record the sheep as weaned. Use the actual Weaning Weight screen on the stock recorder to collect weaning weights. For 50-day weights use Weigh Only or the 8-week Weight*  function.

- 1. Sheep Procedures > Weighing > Wean Weight
- 2. Change the date if necessary.
- 3. Scan a lamb's tag. Type in the weight. Press Save.
- 4. The birth weight and any other weights recorded will be displayed, and the DLWG (Daily Live Weight Gain) from the last weight taken.
- 5. Scan the next lamb.

Remember - the Kilogram symbol (KG) is on the screen but you can ignore that and record weights in pounds.

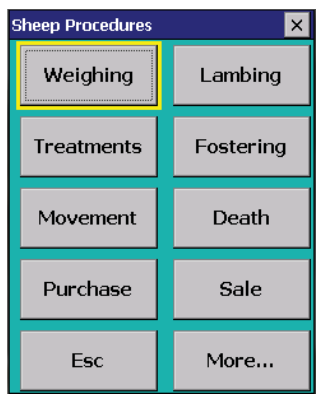

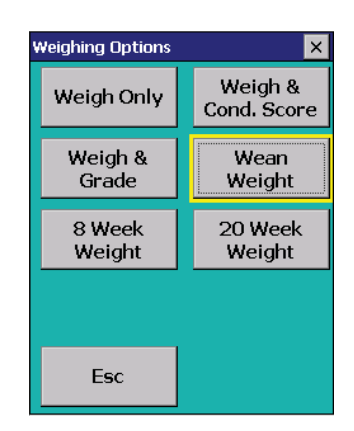

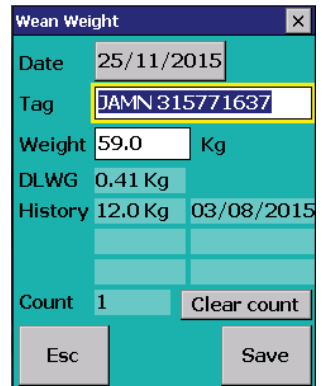